# 在思科路由器上使用ADTRAN終端介面卡

## 目錄

[簡介](#page-0-0) [必要條件](#page-0-1) [需求](#page-0-2) [採用元件](#page-1-0) [慣例](#page-1-1) [撥號方法](#page-1-2) [V.25或V.25bis撥號](#page-1-3) [DTR撥號](#page-2-0) [鍵盤撥號](#page-2-1) [佈線](#page-2-2) [使用V.25bis的配置示例](#page-3-0) [ADTRAN ISU配置](#page-3-1) [路由器配置和測試](#page-4-0) [驗證](#page-4-1) [疑難排解](#page-4-2) [疑難排解指令](#page-5-0) [調試輸出](#page-5-1) [疑難排解程序](#page-6-0) [相關資訊](#page-6-1)

## <span id="page-0-0"></span>簡介

ADTRAN ISDN終端介面卡(TA)可用於向沒有BRI介面的路由器提供基本速率介面(BRI)連線。 TA(連線到串列埠)終止BRI呼叫並將資料作為同步資料流傳送到路由器。

本文檔概述如何使用ADTRAN ISU™ TA與思科路由器配合工作。我們建議您在繼續操作之前參閱 [ADTRAN](http://www.adtran.com) Web站點上的產品文檔。

## <span id="page-0-1"></span>必要條件

## <span id="page-0-2"></span>需求

驗證BRI電路是否正常工作。在採用此配置部署電路之前,您可能希望在具有BRI埠的路由器上使用 該電路測試該電路。還要驗證和測試對等裝置,以確保其正常工作。

對於某些應用,ADTRAN ISU必須支援同步多鏈路PPP(MPPP)。 支援同步MP的ISU包括ISU Express(部件號1200.081L5、1200.081L6和1202.081 L6)、ISU 2x64(1200.051L1和 1200.051L2)和第二代ISU 128 (1202.029L2和122 0.029L3。)

要在思科路由器上使用MPPP,ISU的軟體版本必須保持最新。下表按產品列出了最低軟體版本:

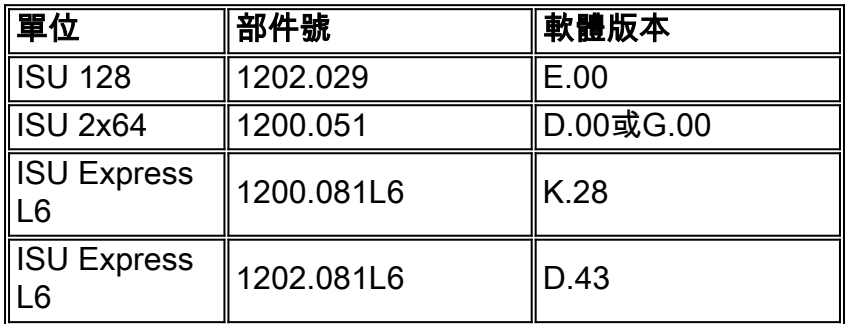

註:由於要求可能會改變,因此使用帶有Cisco路由器[的ADTRAN ISU驗證韌體要求](http://kb.adtran.com/article.aspx?article+1664&p=2) 。

### <span id="page-1-0"></span>採用元件

本檔案中的資訊是根據以下軟體和硬體版本。

● 具有同步串列介面的路由器。串列介面可以是內建的,也可以在WIC/網路模組上。

● 此配置沒有Cisco IOS®軟體限制。

本文中的資訊是根據特定實驗室環境內的裝置所建立。文中使用到的所有裝置皆從已清除(預設 )的組態來啟動。如果您在即時網路中工作,請確保在使用任何命令之前瞭解其潛在影響。

### <span id="page-1-1"></span>慣例

如需文件慣例的詳細資訊,請參閱[思科技術提示慣例。](//www.cisco.com/en/US/tech/tk801/tk36/technologies_tech_note09186a0080121ac5.shtml)

## <span id="page-1-2"></span>撥號方法

TA可使用三種方法啟動撥號:

- V.25或V.25bis撥號
- 資料終端就緒(DTR)撥號
- 鍵盤撥號

#### <span id="page-1-3"></span>V.25或V.25bis撥號

使用此方法,路由器會向TA傳送電話號碼。此方法允許路由器發出和接收ISDN呼叫。要啟用 V.25/V.25bis撥號,必須在路由器介面上配置dialer in-band命令。例如:

```
interface Serial0
   ip address 172.25.254.97 255.255.255.252
    encapsulation ppp
   dialer in-band
    dialer idle-timeout 300
   dialer map ip 172.25.254.98 name Remote broadcast 5551212&5551213
    ppp authentication chap
    dialer-group 1
```
您應該為V.25bis撥號和MPPP配置ISU。

當路由器收到相關流量時,會引發DTR和請求傳送(RTS),這會導致TA在第一個B通道上發起撥號

。但是,路由器不會要求TA啟動第二個B通道連線。在這種情況下,必須對ADTRAN進行程式設計 以撥打第二個B通道,或者讓第二個號碼在同一個撥號器字串內傳遞。路由器串列介面是點對點介 面,不瞭解ADTRAN上配置的B通道數。

請勿在路由器上配置ppp multilink命令,因為TA實際上處理的是多鏈路連線,而路由器只需要處理 來自TA的同步流。

注意:使用多個撥號器對映(就像我們在BRI介面上一樣)對於此多鏈路問題沒有幫助。

#### <span id="page-2-0"></span>DTR撥號

使用此方法,路由器只能呼叫一個特定的電話號碼,不能接收來電。使用此方法,遠端站點的電話 號碼必須儲存在TA的記憶體中。當TA看到DTR變高時,它會撥打TA中儲存的數字。這需要在串列 介面下使用dialer dtr命令。例如:

#### 範例:

interface Serial0 ip address 172.25.254.97 255.255.255.252 encapsulation ppp **dialer dtr** dialer idle-timeout 300 ppp authentication chap

必須對ADTRAN進行DTR撥號、多鏈路PPP等配置,並設定目標電話號碼。

#### 兩個B通道均由ADTRAN撥號。

#### <span id="page-2-1"></span>鍵盤撥號

某些TA上帶有鍵盤,允許直接從TA進行互動式撥號。使用此方法,每次建立連線時,使用者都必須 在TA鍵盤上輸入撥號號碼。此方法主要用於驗證連通性的測試目的。所需的路由器配置如下所示:

```
interface Serial0
    ip address 172.25.254.97 255.255.255.252
    encapsulation ppp
    dialer in-band
    dialer idle-timeout 300
    dialer map ip 172.25.254.98 name Remote broadcast
    ppp authentication chap
```
<span id="page-2-2"></span>佈線

使用[V.35 DTE電纜\(](//www.cisco.com/en/US/docs/routers/access/2500/software/user/guide/cables.html#xtocid40236)一端為DB-60串列埠或智慧串列)將路由器的串列埠連線到TA。 下圖顯示了 一個示例電纜:

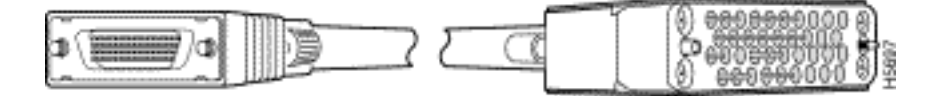

如果TA只有RS-232埠,則除了上述電纜之外,您還需要V.35到RS-232(DB-25)電纜。或者,您也 可以只使用一根[DB-60-to-DB-25 RS-232電纜。](//www.cisco.com/en/US/docs/routers/access/2500/software/user/guide/cables.html#wp749)

## <span id="page-3-0"></span>使用V.25bis的配置示例

本節介紹使用V.25bis的配置示例。

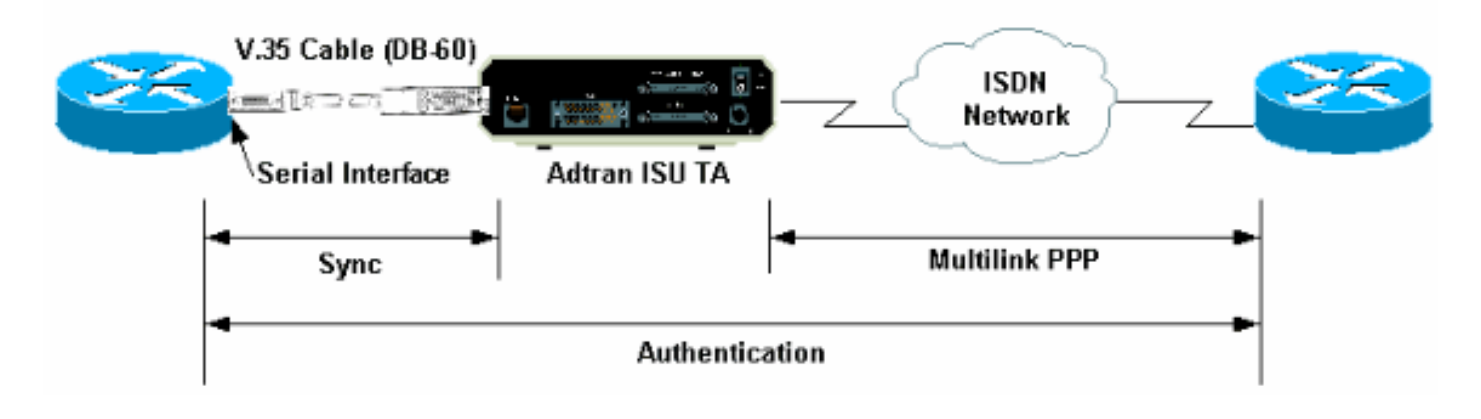

### <span id="page-3-1"></span>**ADTRAN ISU配置**

本節包含有關配置ADTRAN ISU的一些提示。但是,在配置TA之前,請查閱[ADTRAN網站](http://www.adtran.com/) ,因為 功能、功能和配置引數可能已更改。

- 將ADTRAN TA連線到PC。必須執行此步驟,才能訪問TA並配置各種引數,然後再將其連線 1. 到路由器。將標有「Terminal」的RJ-45-to-DB-9介面卡連線到PC的通訊(COM)埠。從介面卡 的RJ-45端,連線平[板滾轉RJ-45— RJ-45電纜\(部件號CAB-500RJ=\),](http://docwiki.cisco.com/wiki/Internetwork_Design_Guide_--_Dial-on-Demand_Routing)每台Cisco路由器都 提供此電纜用於控制檯連線。您還需要標有「MODEM」(部件號CAB-25AS-MMOD)的RJ-45轉DB-25介面卡,以將反轉電纜連線到ADTRAN背面標有[RS-232的D](http://docwiki.cisco.com/wiki/Internetwork_Design_Guide_--_Dial-on-Demand_Routing)B-25埠。
- 2. 輸入**AT!V**(如果連線到RS366/Maintenance埠,請使用!V)獲取主選單。然後按下**Ctrl+C**以 進入配置選單。您應該會看到類似於以下選單的選單(這可能因TA型號而異):

```
 ISU 128 Configuration Menu
 1) Netw. options = Dial Line 17) RTS Options = 1 ms delay
 2) Switch Protocl = National ISDN1 18) CTS Options = Forced CTS
 3) Call type = Data 64Kbps 19) CD Options = Normal
 4) SPID 1 = 51255511110101 20) DTR Options = Idle when Off
 5) SPID 2 = 51255511120101 21) DSR Options = OFF Idle+Test
 6) LDN 1 = 5551111 22) Transmit Clock = Normal
 7) LDN 2 = 5551112 23) Protocol = PPP asyn-sync
 8) Dial options = V.25 24) Method = Multilink
 9) V.25 = V.25 HDLC FLAGS 25) Quick setup
10) Auto answer = Enabled
11) Answer tone = No Answer tone
12) Connect Timout = 30 sec (def)
13) Call Screening = Answer any
14) DTE options = Synchronous
15) Bit Rate = 128000
16) Connector Type = RS-232
____________________________________________________________________________
```
Ctl-V STATUS Ctl-T TEST Ctl-C CONFIG Ctl-D DIAL Ctl-X EXIT

Ctl-V STATUS Ctl-T TEST Ctl-C CONFIG Ctl-D DIAL Ctl-X EXIT

Select =  $E$  Enter SELECT Esc NO CHANGE \_\_\_\_\_\_\_\_\_\_\_\_\_\_\_\_\_\_\_\_\_\_\_\_\_\_\_\_\_\_\_\_\_\_\_\_\_\_\_\_\_\_\_\_\_\_\_\_\_\_\_\_\_\_\_\_\_\_\_\_\_\_\_\_\_\_\_\_\_\_\_\_\_\_\_\_ 3. 使用相應的號碼進入各種屬性的配置模式。應配置以下屬性(至少):交換器通訊協定:電信 公司指定的交換機型別。呼叫型別:指定64 k或56 k資料(取決於電路型別)。SPID1、 SPID2、LDN1、LDN2:如果適用,分配電信公司提供的SPID和LDN。撥號選項:V.25。 V.25:V.25 HDLC(如果使用同步串列)或V.25 ASYNC(如果使用非同步串列)。DTE選項 :同步(如果使用同步串列)或非同步(如果使用非同步串列)。位元率:128000(或 11200056 k呼叫)。通訊協定:PPP不同步。方法:多重連結。我們建議您參閱ADTRAN網站上 的ISU資料[表/手冊](http://www.adtran.com/),瞭解每個引數的可能選項。上面所示的示例應該適用於大多數情況。

### <span id="page-4-0"></span>路由器配置和測試

按照以下步驟配置和測試路由器。

- 1. 將V.35或RS-232 DTE電纜連線到路由器的串列埠。請參閱<u>佈線</u>一節,瞭解有關應使用的電纜 型別的詳細資訊。
- 2. 使用**show controller serial x**(表示路由器連線的電纜型別)驗證路由器側的電纜是否為DTE。 例如:

Router#**show controller serial 1** HD unit 1, idb = 0xCF6E8, driver structure at 0xD4A30 **buffer size 1524 HD unit 1, RS-232 DTE cable**  $cpb = 0xE3$ , eda =  $0x940$ , cda =  $0x800$ ... ...

您還應驗證ADTRAN上的聯結器型別設定(上述示例中的選項16)是否與所用的電纜匹配。 按如下所示配置路由器: 3.

username peer password 0 cisco ! interface Serial1 ip address 192.168.180.2 255.255.255.0 encapsulation ppp **dialer in-band**

*!--- Enable V.25bis dialing.* **dialer map ip 192.168.180.22 name peer 5551111&5551112** *!--- Dialer map for the peer. !--- Note the multiple numbers separated by "&"* dialer-group 1 pulse-time 1 ppp authentication chap ! ip classless ip route 192.168.180.22 255.255.255.255 Serial1 dialer-list 1 protocol ip permit

注意:對於TA啟用兩個通道,必須將第二個號碼儲存在ADTRAN中,或在Cisco dialer map語 句中使用[phonenumber1]&[phonenumber2](推薦)。 串列介面僅是一個點對點介面,因此 有多個撥號器對映不會影響多鏈路連線。ADTRAN撥打第一個號碼,進行協商和身份驗證,然 後立即撥打第二個號碼。請注意,由於TA處理多鏈路,因此路由器上未配置ppp multilink命令 注意:如果您希望在非同步模式下使用串列介面,請在串列介面配置下使用命令physical-layer asvnc。但是,某些串列介面硬體不支援非同步通訊。要將數據機連線到此介面,請參閱[使用](//www.cisco.com/en/US/tech/tk801/tk36/technologies_configuration_example09186a0080094579.shtml) [AUX埠上的數據機配置撥出。](//www.cisco.com/en/US/tech/tk801/tk36/technologies_configuration_example09186a0080094579.shtml)本文檔使用AUX埠。但是配置非常相似。

啟動對遠端路由器的ping。路由器將撥號程式字串傳送到TA,然後由TA發起ISDN鏈路。 4. ISDN鏈路接通後,路由器會協商PPP並進行身份驗證。您此時應該能夠傳遞流量。

## <span id="page-4-1"></span>驗證

目前沒有適用於此組態的驗證程序。

## <span id="page-4-2"></span>疑難排解

本節提供的資訊可用於對組態進行疑難排解。

### <span id="page-5-0"></span>疑難排解指令

[輸出直譯器工具](https://www.cisco.com/cgi-bin/Support/OutputInterpreter/home.pl)(僅供[註冊客](//tools.cisco.com/RPF/register/register.do)戶使用)支援某些show命令,此工具可讓您檢視[show](https://www.cisco.com/cgi-bin/Support/OutputInterpreter/home.pl)命令輸出的分析。

注意:發出debug指令之前,請先參[閱有關Debug指令的重要資訊。](//www.cisco.com/en/US/tech/tk801/tk379/technologies_tech_note09186a008017874c.shtml)

- debug dialer 顯示有關在啟用撥號程式的介面上接收的資料包的調試資訊。當在介面上啟用 按需撥號路由(DDR)時,還會顯示有關任何呼叫原因(稱為撥號原因)的資訊。如需詳細資訊 ,請參閱<u>[Debug指令](//www.cisco.com/en/US/docs/ios/11_3/debug/command/reference/dclns.html)</u>檔案中的**debug dialer**資訊。
- debug interface serial 使用debug serial interface EXEC命令顯示有關串列連線故障的資訊。 如需詳細資訊,請參閱[Debug指令檔案](//www.cisco.com/en/US/docs/ios/12_2/debug/command/reference/dbfser.html)中的debug介面序列資訊。
- debug ppp negotiation 在協商PPP元件(包括鏈路控制協定(LCP)、身份驗證和網路控制協定 (NCP))時顯示有關PPP流量和交換的資訊。成功的PPP協商將首先開啟LCP狀態,然後進行身 份驗證,最後協商NCP。有關讀取debug ppp negotiation輸出的詳細資訊,請參閱[瞭解debug](//www.cisco.com/en/US/tech/tk713/tk507/technologies_tech_note09186a00800ae945.shtml) [ppp negotiation輸出文](//www.cisco.com/en/US/tech/tk713/tk507/technologies_tech_note09186a00800ae945.shtml)檔。
- debug ppp authentication 顯示PPP身份驗證協定消息,包括質詢身份驗證協定(CHAP)資料 包交換和口令身份驗證協定(PAP)交換。如需詳細資訊,請參閱以下檔案:[排除PPP\(CHAP或](//www.cisco.com/en/US/tech/tk713/tk507/technologies_tech_note09186a00800b4130.shtml) [PAP\)身份驗證故障。](//www.cisco.com/en/US/tech/tk713/tk507/technologies_tech_note09186a00800b4130.shtml)

### <span id="page-5-1"></span>調試輸出

啟用debug dialer和debug ppp negotiation,然後向對等裝置啟動ping。路由器應嘗試撥號。建立 ISDN連線後,應開始PPP協商。以下調試輸出顯示了成功的呼叫。

#### Router#**show debug**

Dial on demand: Dial on demand events debugging is on PPP:

PPP authentication debugging is on

PPP protocol negotiation debugging is on

#### Router#**ping 192.168.180.22**

Type escape sequence to abort.

Sending 5, 100-byte ICMP Echos to 192.168.180.22, timeout is 2 seconds:

 Serial1: Dialing cause ip (s=192.168.180.2,**d=192.168.180.22**)*!--- Dialing cause is ping to 192.168.180.22.* Serial1: Attempting to dial 5551111&5551112 *!--- Call is dialed out using Serial1 !---(which is connected to the ADTRAN). !--- Remember that ADTRAN handles the ISDN L1- L3, so ISDN messages !--- will not be visible on the router.* Se1 UNKNOWN(0x00FF): LCP not open, discarding packet. Se1 UNKNOWN(0x00FF): LCP not open, discarding packet Se1 LCP: I CONFREQ [Closed] id 49 len 15 *!--- PPP Negotiation begins.* Se1 LCP: AuthProto CHAP (0x0305C22305) Se1 LCP: MagicNumber 0x65FF6351 (0x050665FF6351) Se1 LCP: Lower layer not up, discarding packet %LINK-3-UPDOWN: Interface Serial1, changed state to up. Se1 PPP: Treating connection as a callout Se1 PPP: Phase is ESTABLISHING, Active Open Se1 LCP: O CONFREQ [Closed] id 47 len 15 Se1 LCP: AuthProto CHAP (0x0305C22305) Se1 LCP: MagicNumber 0x048333B0 (0x0506048333B0) Se1 LCP: I CONFACK [REQsent] id 48 len 15 Se1 LCP: AuthProto CHAP (0x0305C22305) Se1 LCP: MagicNumber 0x048333B0 (0x0506048333B0) Se1 LCP: I CONFREQ [ACKrcvd] id 50 len 15 Se1 LCP: AuthProto CHAP (0x0305C22305) Se1 LCP: MagicNumber 0x65FF6351 (0x050665FF6351) Se1 LCP: O CONFACK [ACKrcvd] id 50 len 15 Se1 LCP: AuthProto CHAP (0x0305C22305) Se1 LCP: MagicNumber 0x65FF6351 (0x050665FF6351) Se1 LCP: State is Open Se1 PPP: Phase is AUTHENTICATING, by both Se1 CHAP: O CHALLENGE id 11 len 42 from "Router" Se1 CH.AP: I CHALLENGE id 11 len 30 from "peer" Se1 CHAP: O RESPONSE id 11 len 42 from "Router" Se1 CHAP: I SUCCESS id 11 len 4 Se1 CHAP: I RESPONSE id 11 len 30 from "peer" Se1 CHAP: O SUCCESS id 11 len 4 *!--- Authentication is successful.* Se1 PPP: Phase is UP Se1 IPCP: O CONFREQ [Closed] id 16 len 10 Se1 IPCP: Address 192.168.180.2 (0x0306CF12B402) Se1 IPCP: I CONFREQ [REQsent] id 1 len 10 Se1 IPCP: Address 192.168.180.22 (0x0306CF12B416) Se1 IPCP: O CONFACK [REQsent] id 1 len 10 Se1 IPCP: Address 192.168.180.22 (0x0306CF12B416) %LINEPROTO-5-UPDOWN: Line protocol on Interface Serial1, changed state to up

Se1 IPCP: TIMEout: Time 0x476F808 State ACKsent Se1 IPCP: O CONFREQ [ACKsent] id 17 len 10 Se1 IPCP: Address 192.168.180.2 (0x0306CF12B402) Se1 IPCP: I CONFACK [ACKsent] id 17 len 10 Se1 IPCP: Address 192.168.180.2 (0x0306CF12B402) Se1 IPCP: State is Open Se1 IPCP: Install route to 192.168.180.22 dialer Protocol up for Se1

註:有關讀取debug ppp negotiation輸出的詳細資訊,請參閱[瞭解debug ppp negotiation輸出文檔](//www.cisco.com/en/US/tech/tk713/tk507/technologies_tech_note09186a00800ae945.shtml) 。

#### <span id="page-6-0"></span>疑難排解程序

本節包含一些常見的故障排除過程。如果在任何步驟遇到問題,請參閱ADTRAN技術文檔瞭解更多 資訊:

1. 驗證ADTRAN前面的顯示是否如下所示:

Adtran ISU 128 [Switch-type] Ready

這可確保ISDN配置(如交換機型別、服務配置檔案識別符號(SPID)和本地目錄號碼(LDN))已正 確配置並被電信公司接受。

- 使用ADTRAN上的鍵盤啟動與對等裝置的測試連線。這有助於確保TA上的ISDN電路和ISDN相 2. 關配置正確。
- 3. 向對等點起始**ping**。您應該在ADTRAN的前面板顯示屏上看到以下內容:「正在呼叫[電話號 碼」。 這表示至少V.25bis工作正常。如果您沒有看到該消息,請嘗試交換電纜甚至TA。這有 助於隔離TA上的壞電纜和V.35介面。
- 4. 啟用debug撥號程式。發起ping。確認在偵錯輸出中看到以下內容: Serial1: Dialing cause ip (s=192.168.180.2, d=192.168.180.22) Serial1: Attempting to dial 5551111&5551112 如果未看到此消息,則問題與DDR相關。驗證路由器配置是否如上面所示。請確保也配置了路 由和感興趣的流量定義。
- 5. 啟用**debug**串列介面,啟動ping,並驗證TA啟動資料集是否準備就緒(DSR)。僅當路由器檢測 到高DSR時,路由器才會嘗試協商PPP。如果DSR沒有啟動,那麼我們必須對較低層(如 ISDN、硬體和電纜)進行故障排除。

## <span id="page-6-1"></span>相關資訊

- · [ADTRAN的網站](http://www.adtran.com/?referring_site=bodynav)
- · [電纜規格](//www.cisco.com/en/US/docs/routers/access/2500/software/user/guide/cables.html?referring_site=bodynav)
- [存取技術支援頁面](//www.cisco.com/cisco/web/psa/default.html?mode=tech&level0=277907760&referring_site=bodynav)
- [技術支援與文件 Cisco Systems](//www.cisco.com/cisco/web/support/index.html?referring_site=bodynav)